# **USAJOBS Quick Reference**

# **Step #1: Creating an account at USAJOBS**

If this is your 1<sup>st</sup> time using USAJOBS, in order to start your application, you will need to create an account:

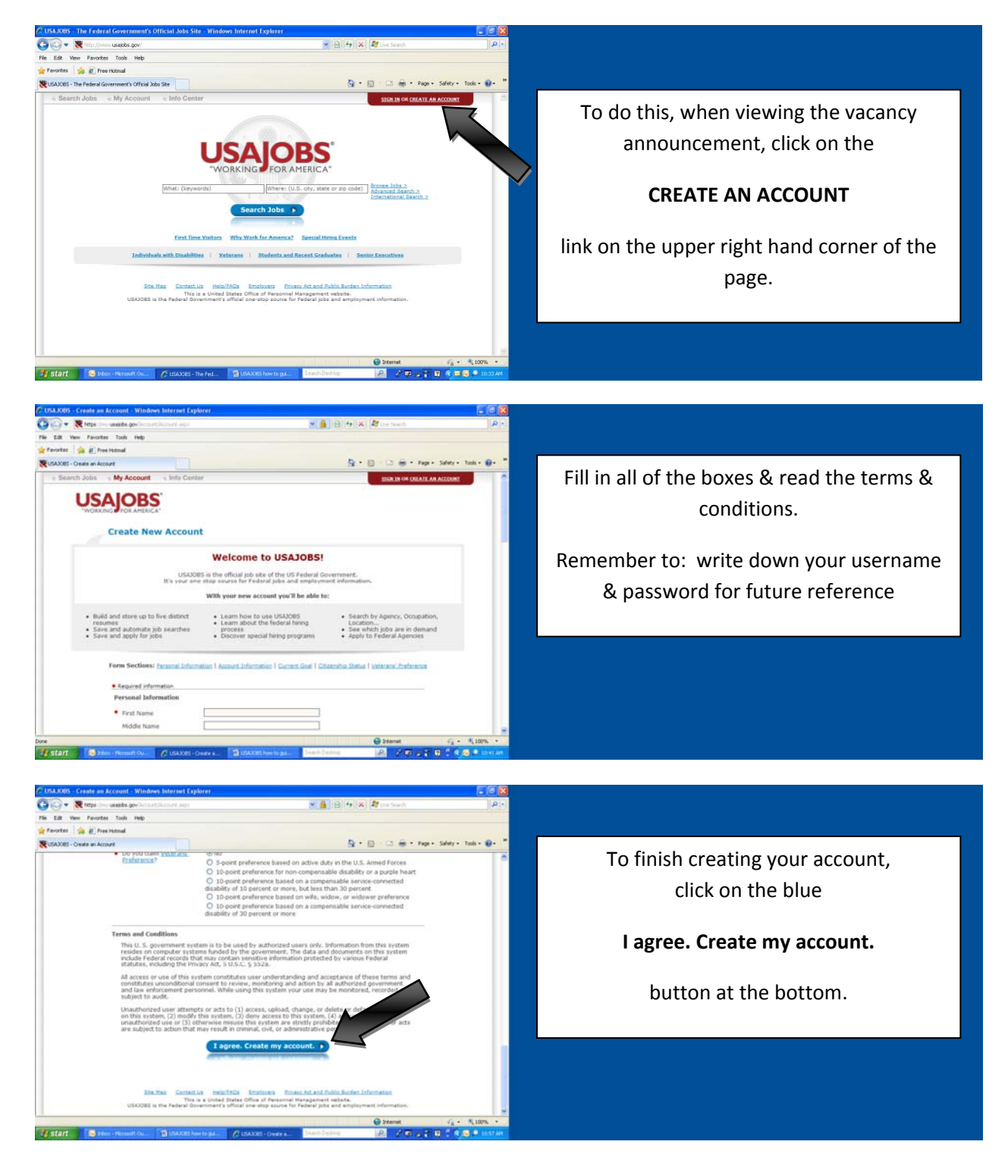

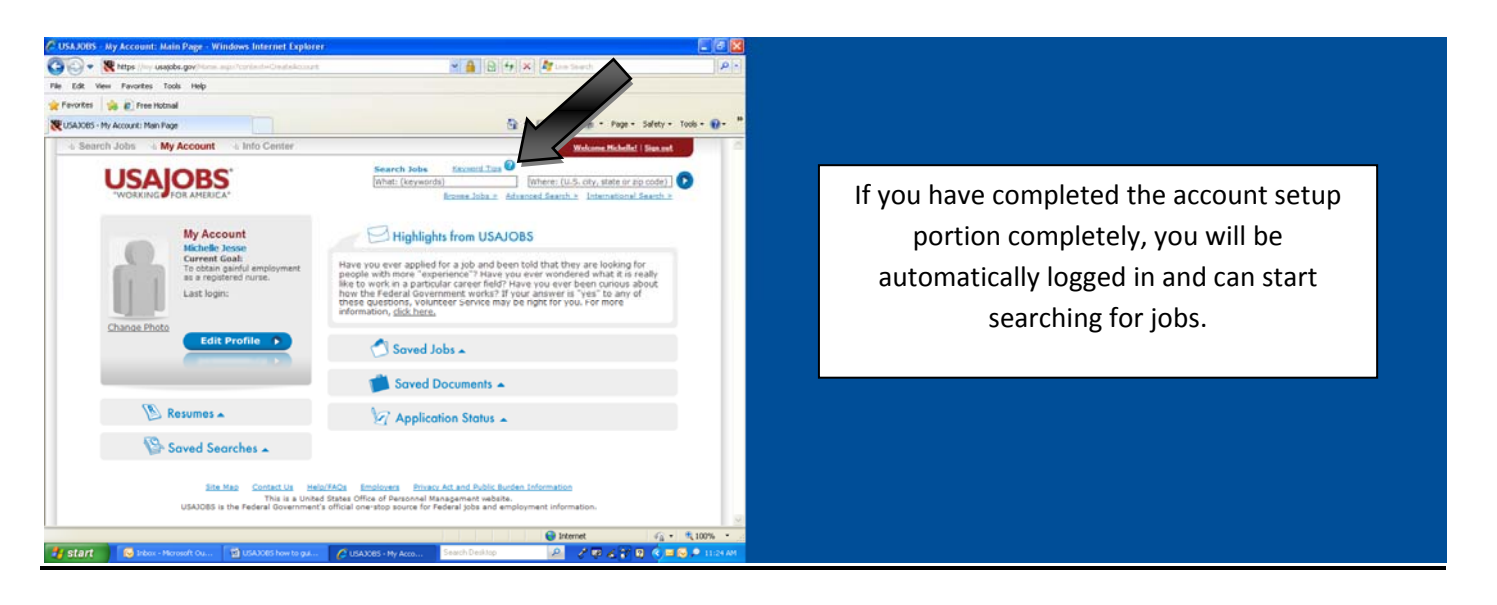

# **Step #2: How to apply for a specific job**

Option #1: Go to www.USAJOBS.gov, log in with your user name and password and search for the vacancy you are applying for. (See the illustration above)

 Option #2: If you received the link in an email to a specific job, simply click on the link and follow the steps below to save the job. You will then be asked to login with your username and password before going on.

# **Step #3: Saving the job:**

 Once you have found the job you wish to apply for, it is recommended that you save the job announcement in case you are unable to finish your application today. (This is not required, but will save you time searching for the vacancy again the next time you log in.)

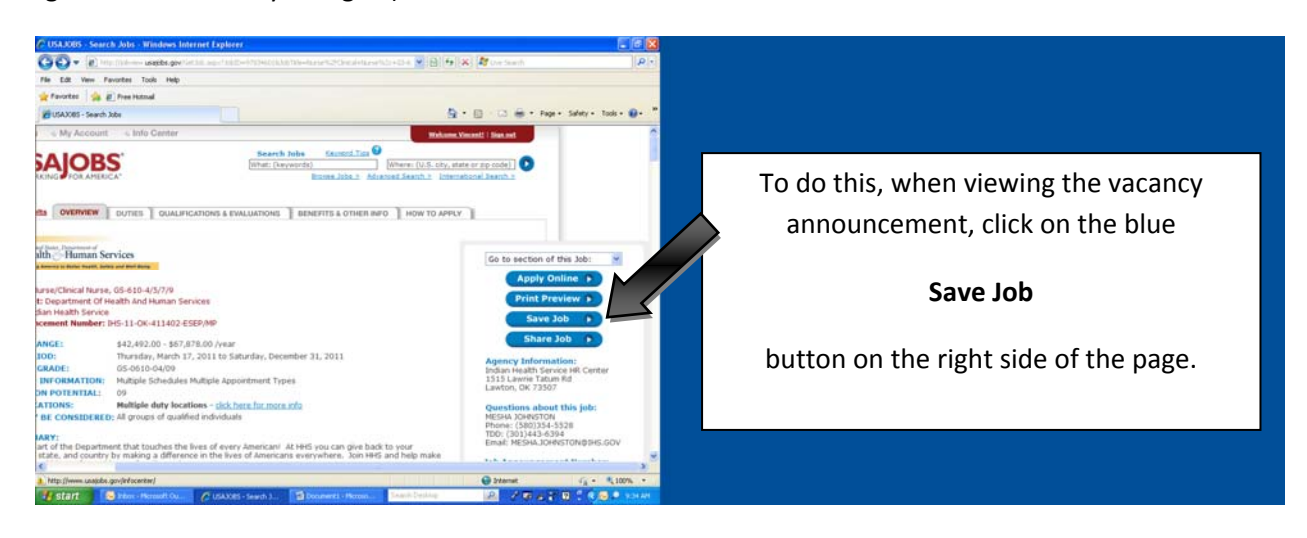

# **Step #4: Starting your application:**

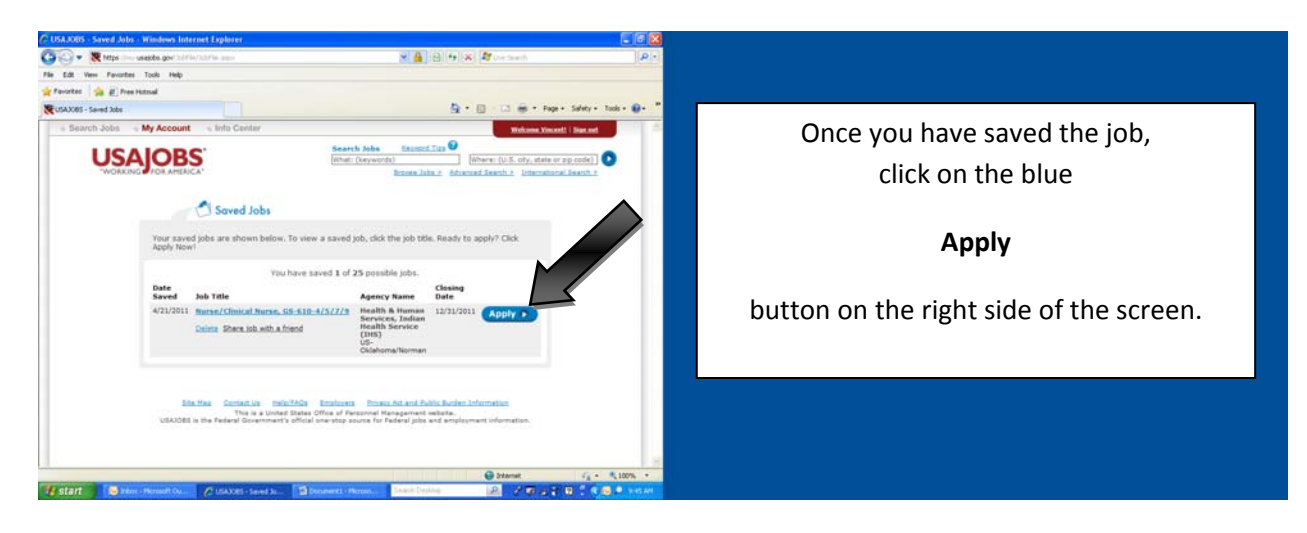

### **Step #5: Building or uploading your resume:**

You have two options to create your resume.

Option #1: Build one on this website. (See Step # 5A)

Or

Option #2: Upload the resume you have already created on your computer. (See Step #5B)

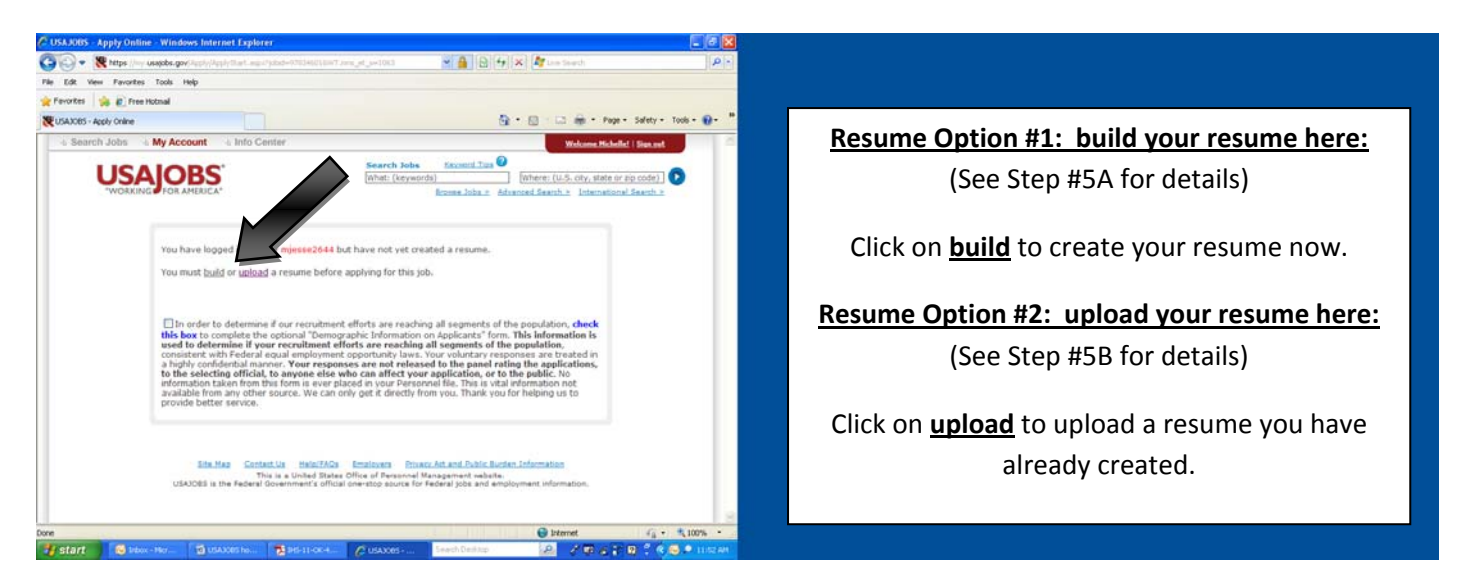

# **Step #5A: Resume Option #1 ‐ Building your resume on USAJOBS:**

*Please note:*

Take your time and answer the questions and proceed through the process in order to create an accurate and detailed description of your job history, work experience and education. These items will be utilized by staffing personnel to determine if you are eligible for the position you are applying for.

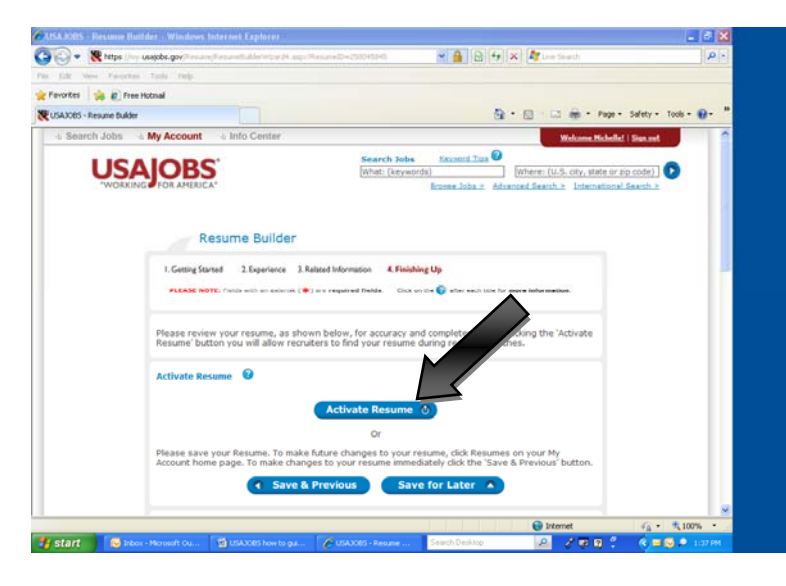

 If you want to utilize Option #1 and you choose to build your resume on the website, once you have completed the process and reviewed your resume, you will need to activate your resume by clicking on the blue

#### **Activate Resume**

button in the center of the page.

### **Congratulations! You have built your resume and are ready to proceed to Step #6 to continue this process.**

### **Step #5B: Resume Option #2 ‐ Uploading your resume to USAJOBS:**

Please review the **How to Apply** section of the vacancy announcement and the **Required Documents** section in detail to ensure that you include all of the information that is required.

*Example: (This is an excerpt out of a vacancy announcement and the Required Documents section)*

**Resume** -You are encouraged to use the USAJobs online resume builder to ensure that all required information is in your resume. If you use your own résumé, curriculum vitae, the **Optional Application for Federal** Employment (OF 612), or any other written form you choose then you must describe your job-related qualifications that **includes hours worked per week, month and year of employment.** 

#### *Please note:*

Failing to submit the required documents or information will result in your name not being referred to the selecting official, even if you are qualified for the position.

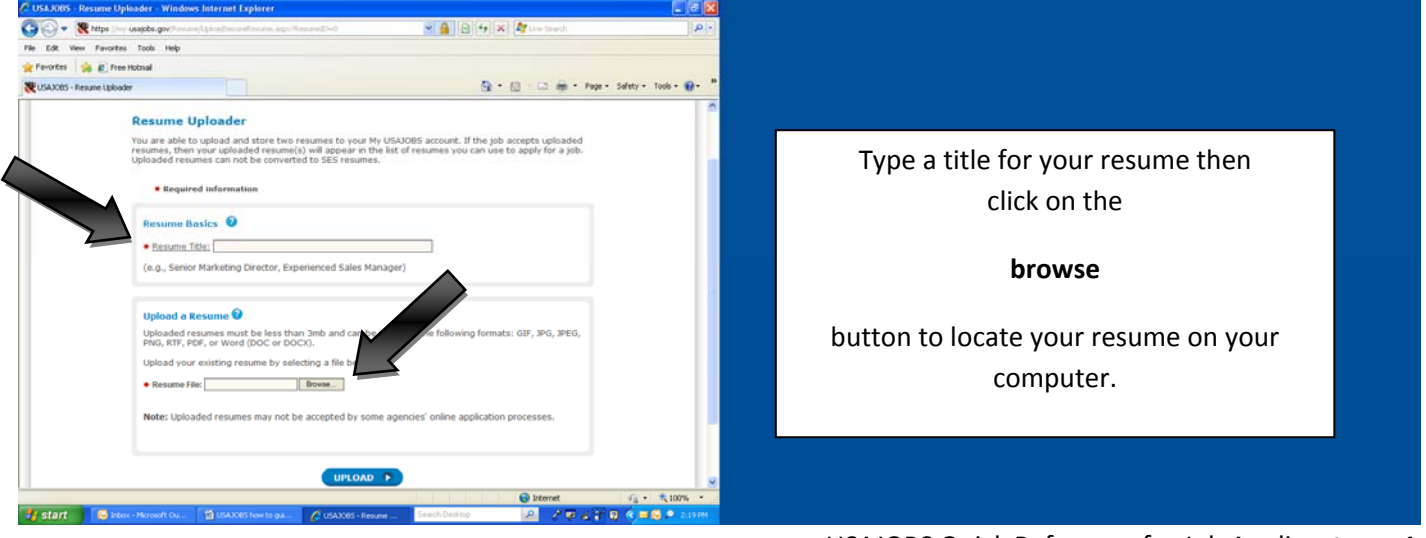

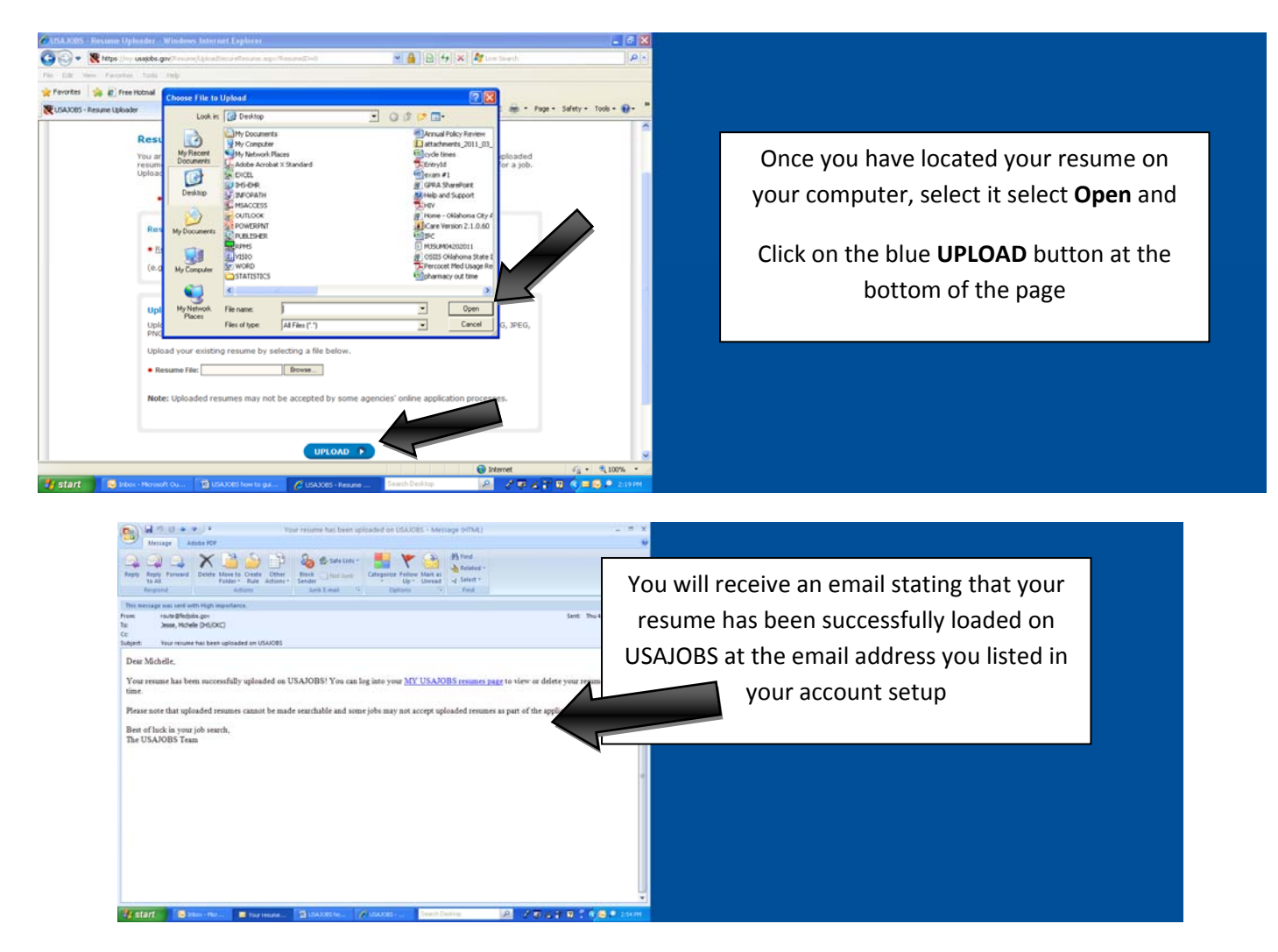

**Congratulations! You have uploaded your resume and are ready to proceed to Step #6 to continue the application process.**

### **Step #6: Finishing your application:**

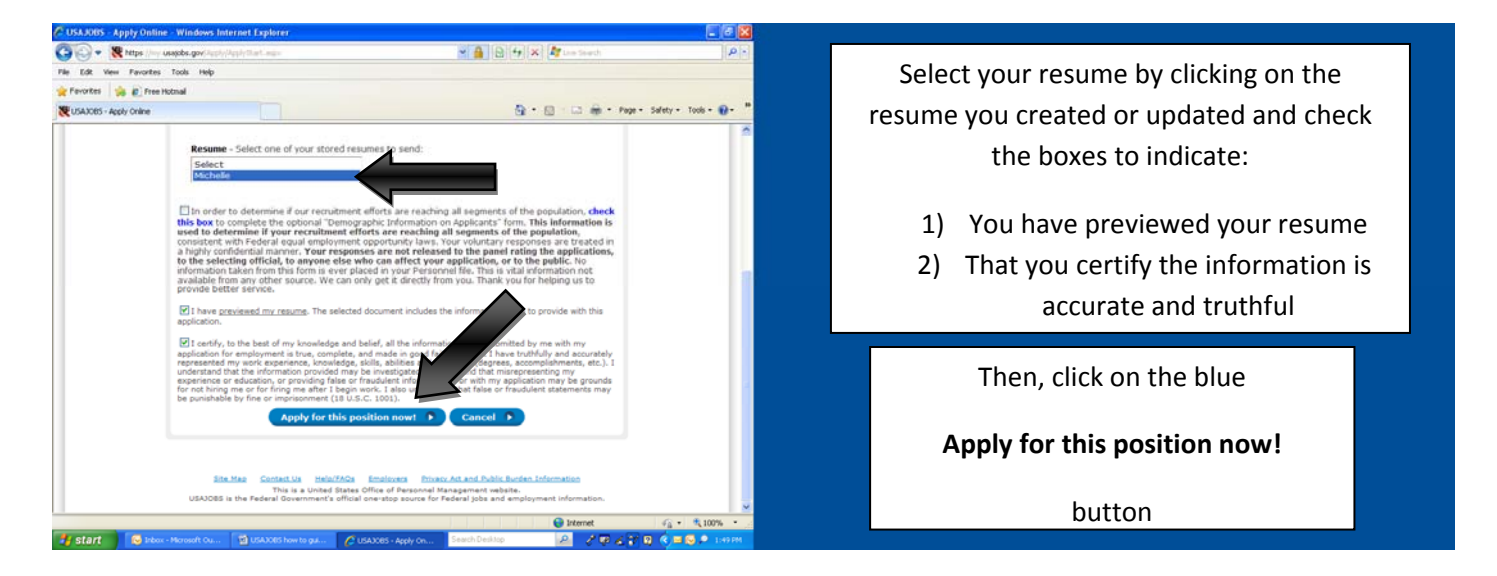

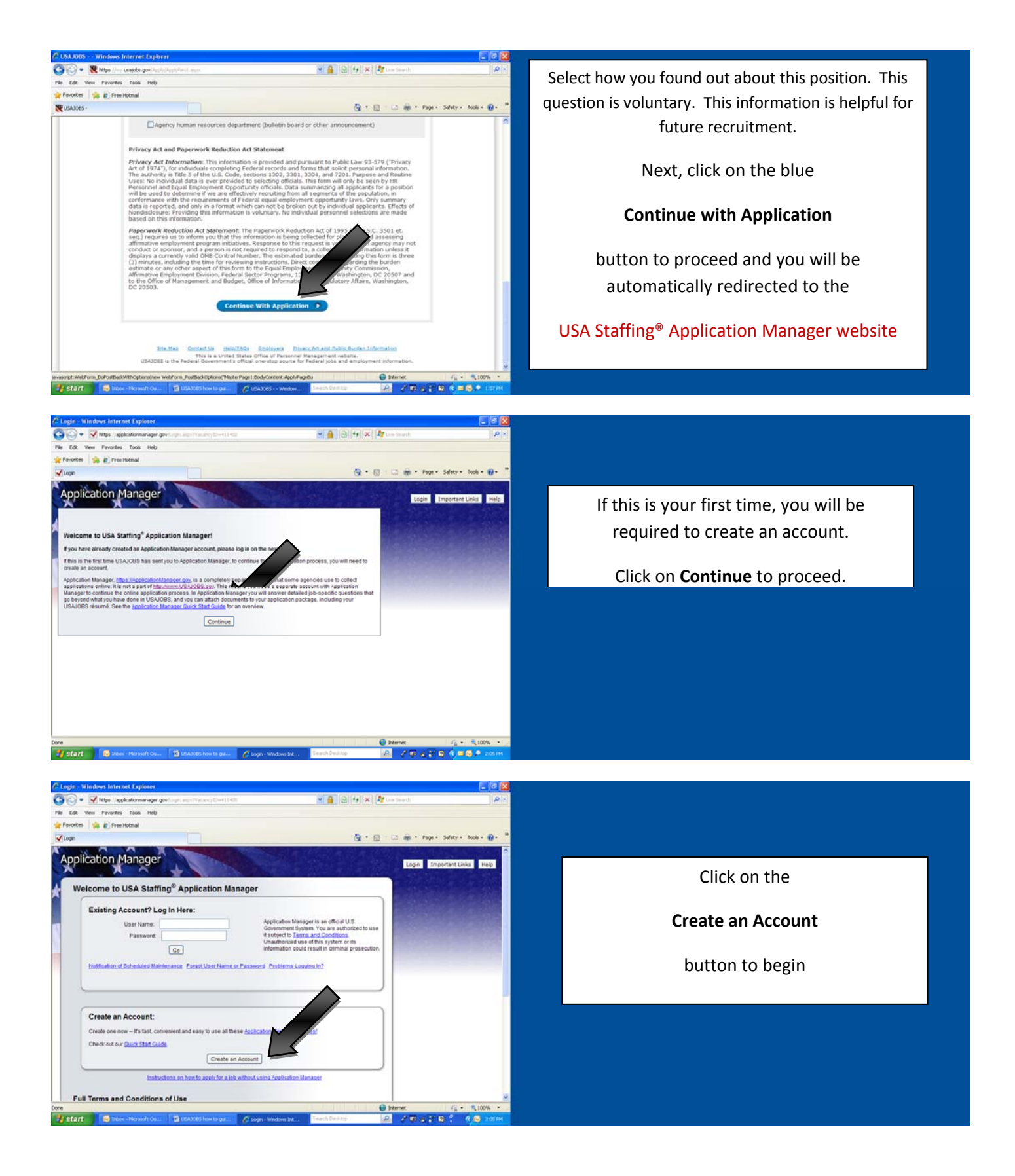

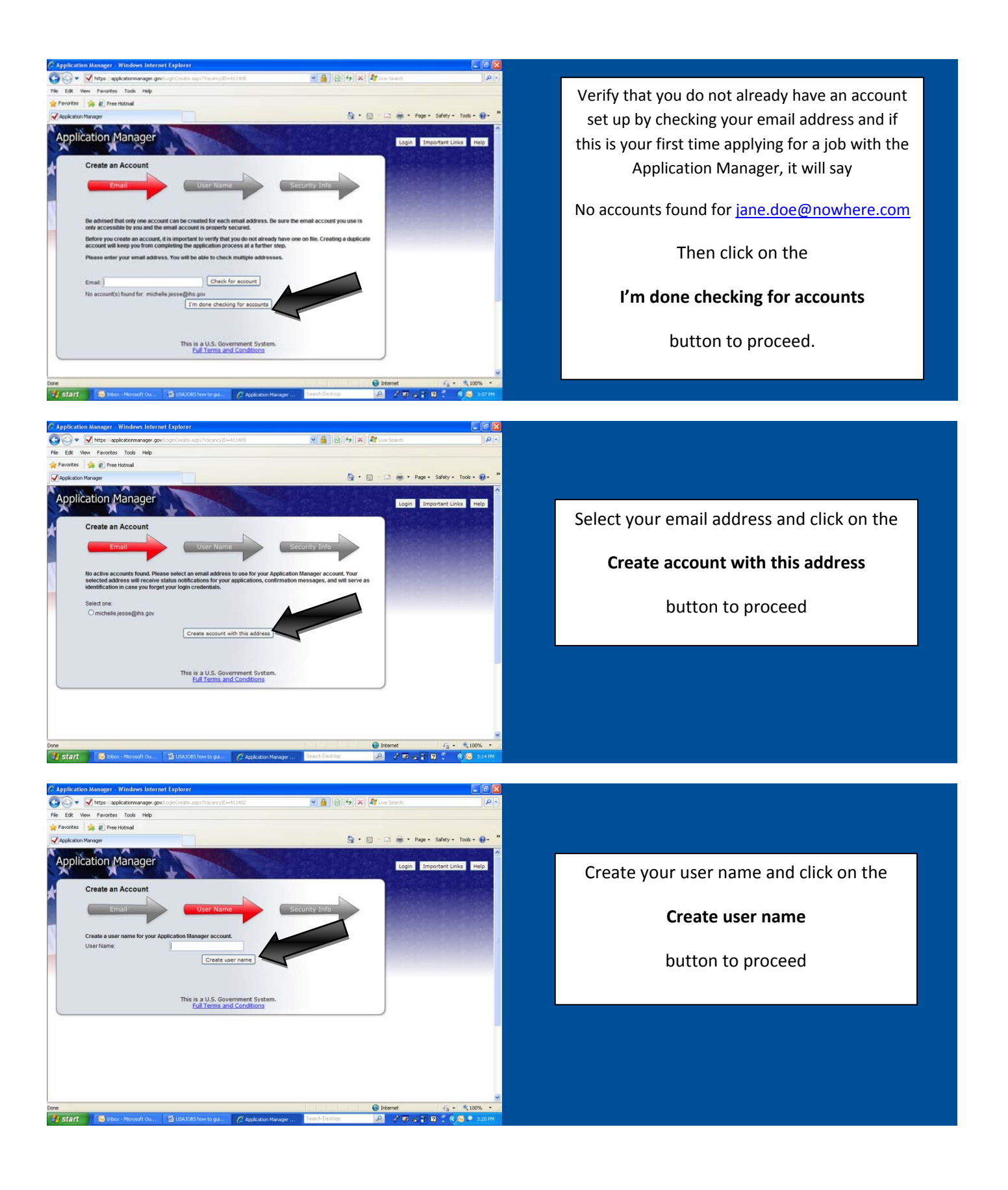

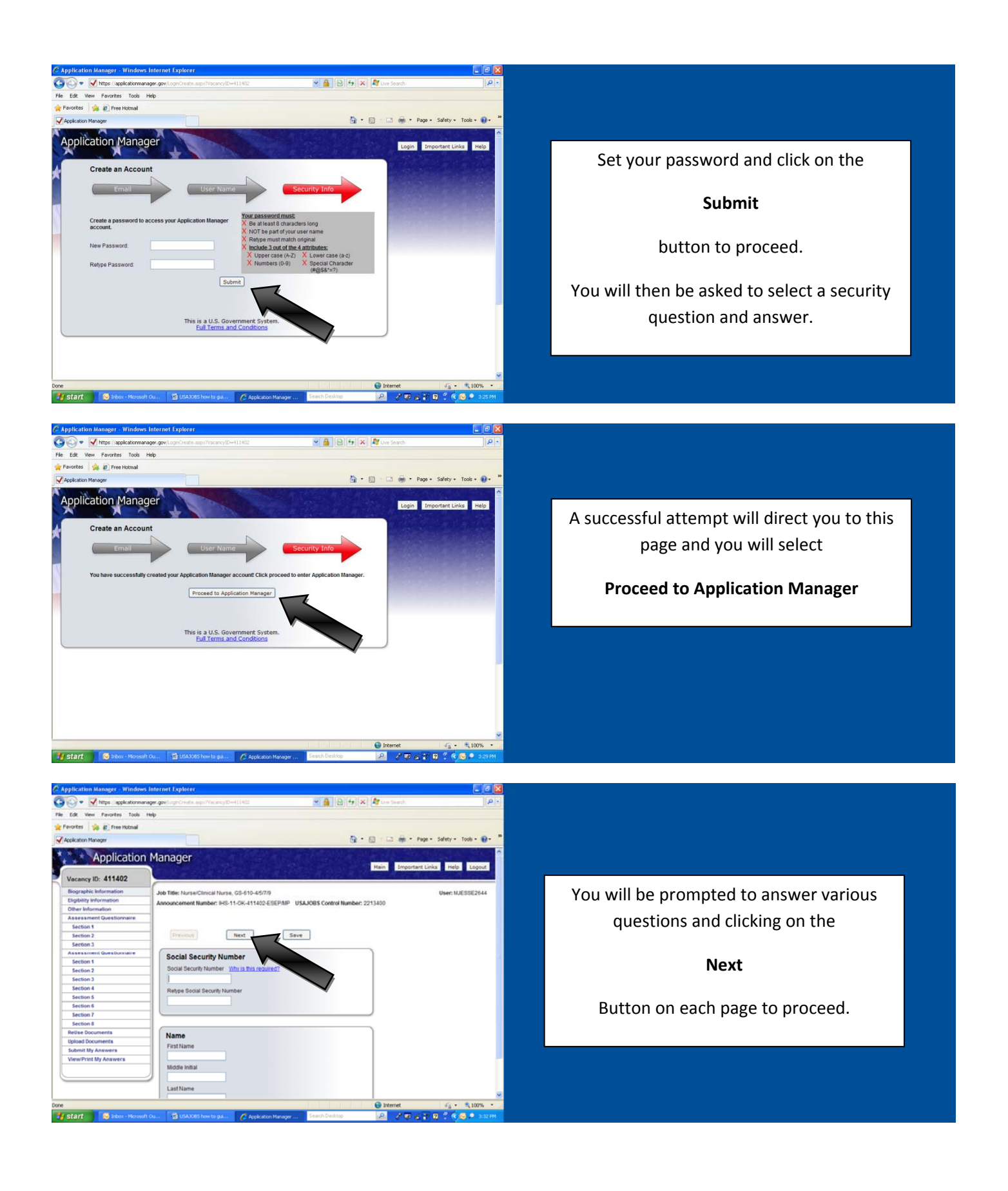

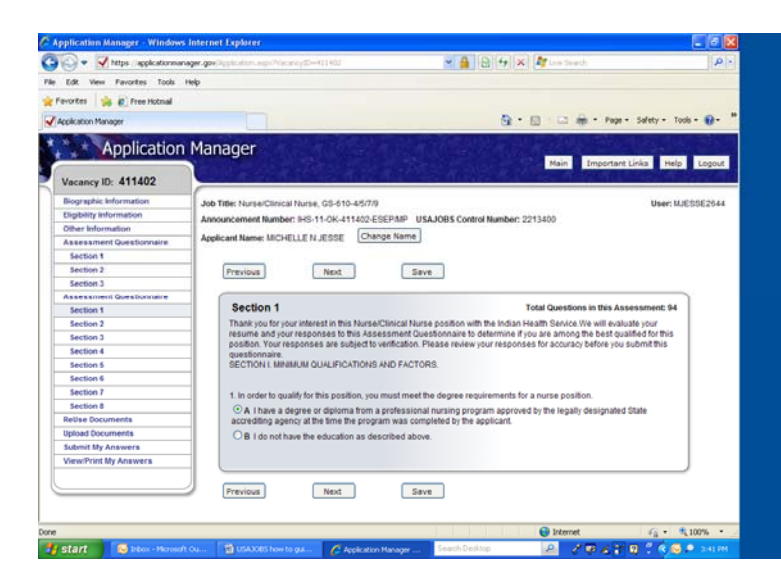

 $\sim \begin{array}{|c|c|c|c|}\hline \textbf{a} & \textbf{b} & \textbf{c} & \textbf{b} & \textbf{b} \\\hline \textbf{a} & \textbf{b} & \textbf{b} & \textbf{b} & \textbf{b} & \textbf{b} \\\hline \textbf{b} & \textbf{b} & \textbf{b} & \textbf{b} & \textbf{b} & \textbf{b} & \textbf{b} \\\hline \textbf{b} & \textbf{b} & \textbf{b} & \textbf{b} & \textbf{b} & \textbf{b} & \textbf{b} & \textbf{b} & \textbf{b} & \textbf$ 

Gic) + V https://epicatomanager.gov

File Edit View Favorites Tools Help ortes **198 @** Free Hotmail

Vacancy ID: 411402

Assessme<br>Section 1<br>Section 2

section

Section 1<br>Section 2 Section 4 Section<sup>1</sup> **ReUse Dock** 

**Upload Do** ubmit My Ar View/Print My Answer

start 6

Application Manager

**Concert** 

Job Title: Nurse/Clinical Nurse, GS-610-45/7/9

Previous

**ReUse Docum** 

 $\epsilon$ 

You do not have an Previous

Applicant Name: MCHELLE N JESSE Change Name

 $Nest$ 

Next

**Natista Documents<br>Documents in Application Package for Vacancy:411402**<br>Document Type Received Survey Status

Announcement Number: IHS-11-OK-411402-ESEPAIP USAJOBS Control Number: 2213400

Sive

**Jackson** 

二回る

nia Help Logout

User: NJESSE2644

 $\overline{\Theta} \triangleq \overline{\Theta} \triangleq \overline{\Theta} \triangleq \overline{\Theta} \triangleq \overline{\mathrm{Pap}} + \overline{\mathrm{bddy}} + \overline{\mathrm{tosh}} + \overline{\Theta} +$ 

 $\epsilon$  and  $\epsilon$  and  $\epsilon$  and  $\epsilon$  and  $\epsilon$ 

Main Emport

 At some point you will reach the Assessment Questionnaire and will be asked to answer several questions pertaining to this particular job's qualifications and experience requirements.

 Example: This job has 94 assessment questions.

 Once your assessment is completed, you will be asked to select old documents you have used for previous job applications.

 If this is your first time to apply for a job using the USA Staffing® Application Manager, just hit **next** to upload your documents.

GO - Vittps apples  $= 4 \quad \text{a} \quad + \times 4$ File Edit View Pavorites Tools Help Perontes **De C** Free Hotmail Q + Q + L3 → + Pap + Safety + Took + Q + 1 Application Manager Main Important Links Help Logout Vacancy ID: 411402 Job Title: Nurse/Clinical Nurse, GS-510-45/7/9<br>Announcement Number: IHS-11-0K-411402-ESEP/MP USAJOBS Control Number: 2213408 **User MJESSE2644** Biographic Informatio<br>Eligibility Information<br>Other Information Applicant Name: MICHELLE NJESSE Change Name Other Information<br>Assessment Que<br>Section 1<br>Section 3 onnaire  $Previous$ **Upload Documents** Section 1<br>Section 1<br>Section 2 load Documents<br>sted your privacy" DO NOT include privacy information, such as Social Security Numbe<br>cfly required. 1. Select Document Type: - Select a Document Type -  $\vert {\bf v} \vert$ **Section** 2. Click "Browse" to locate a file and click "Open" to **Втомве...** 3. Click "Upload": **Upload Section** Section 8 Uploaded Documents move from Received-Pending Virus Scan to P assed within 1 hour  $\frac{1}{2}$ Faxed Documents may take 2-3 days to appear as Processed. **Upload Document** View/Print My Answers Notice to Applicants: Please ensure you keep copies of all documents you uploaded or faxed, including your resum<br>as any notifications sent to you. They will be deleted from the system after 3 years of the closing date of t Note: Documents beginning with ~\$ are normally temporary files and the system will not be able to process them  $\begin{array}{|c|c|c|c|c|}\hline \mathbf{Q} & \mathbf{H} \mathbf{d} \mathbf{m} \mathbf{e} & \mathbf{Q} & \mathbf{Q} & \mathbf{Q} \\ \hline \hline \mathbf{Q} & \mathbf{Q} & \mathbf{Q} & \mathbf{Q} & \mathbf{Q} & \mathbf{Q} & \mathbf{Q} \\ \hline \hline \hline \mathbf{Q} & \mathbf{Q} & \mathbf{Q} & \mathbf{Q} & \mathbf{Q} & \mathbf{Q} & \mathbf{Q} & \mathbf{Q} \\ \hline \hline \hline \hline \hline \hline \hline \hline \hline \$ **y** start **C** in **Duskoos** to

 You can upload your documents here by selecting browse and locating the documents on your computer.

 Or you can scroll down and obtain a fax cover page to fax them in

(See picture below)

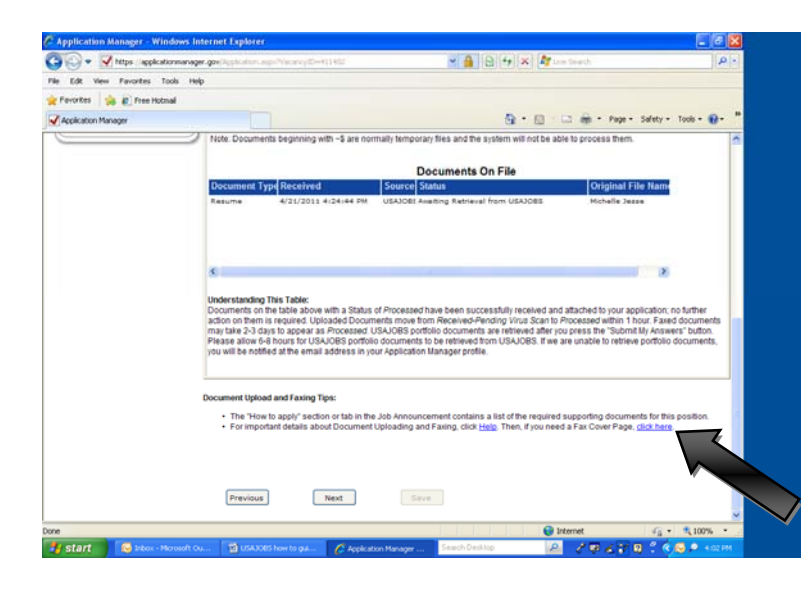

 If you do not have the ability to scan documents and wish to fax them instead, click on the

#### click here

to indicate you need a fax cover page.

 Note: Faxed documents may take 2‐3 days to process so uploading them is quicker.

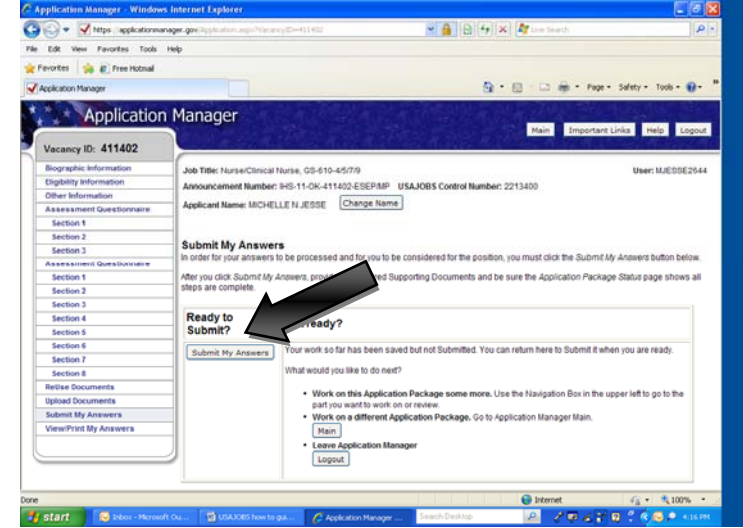

 $\circ$ 

- Vittps applic

 Once you have uploaded your documents you will be directed to the  **Submit My Answers** page.

 If you are ready to submit your application, you will click on the

 **Submit My Answers**

button to proceed.

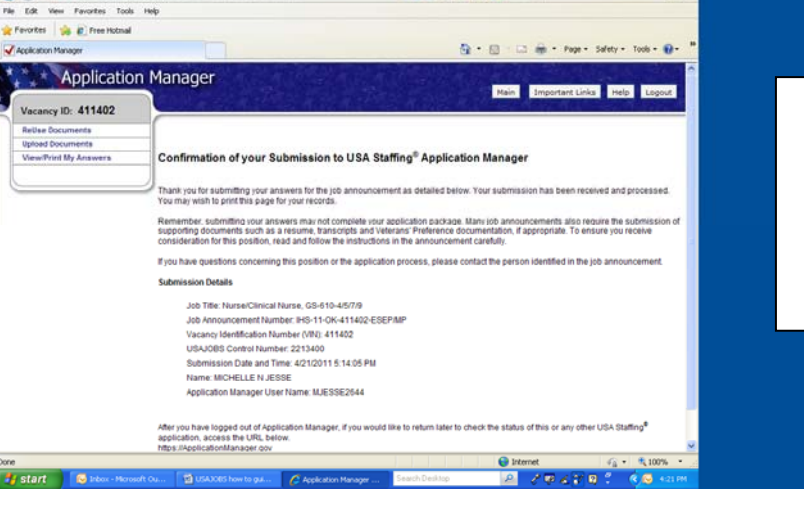

 $\frac{1}{2}$ 

 You will be directed to a Confirmation of your Submission page and you will also receive an email stating that your submission has been received and will be reviewed.

 Take the time to read the vacancy announcement and submit all required documents such as BIA Form 4432 (Indian Preference form), transcripts, etc. If you cannot locate a form that is listed as a required document, you can usually find it on the internet. (Example: OF 306 can be obtained by typing **OF 306** in your search engine)